# PGマルチペイメントサービス

# Amazon Pay管理画面操作マニュアル・ CSVフォーマット仕様

- 本書の著作権は「GMOペイメントゲートウェイ株式会社(以下、弊社という)」に帰属します。
- 本書のいかなる部分においても、弊社に事前の書面による許可なく、電子的、機械的を含むいかなる 手段や形式によってもその複製、改変、頒布、ならびにそれらに類似する行為を禁止します。
- 本仕様書は加盟店様と弊社との間で締結した機密保持契約において機密情報として規定される情報で す。本仕様書の取扱いは機密保持契約の規定に従ってください。
- 本書の内容は、予告なく随時更新されます。
- 本書の内容について万全を期しておりますが、万一記載もれ等お気づきの点がございましたら、弊社 までご連絡ください。

### **GMO** PAYMENT GATEWAY

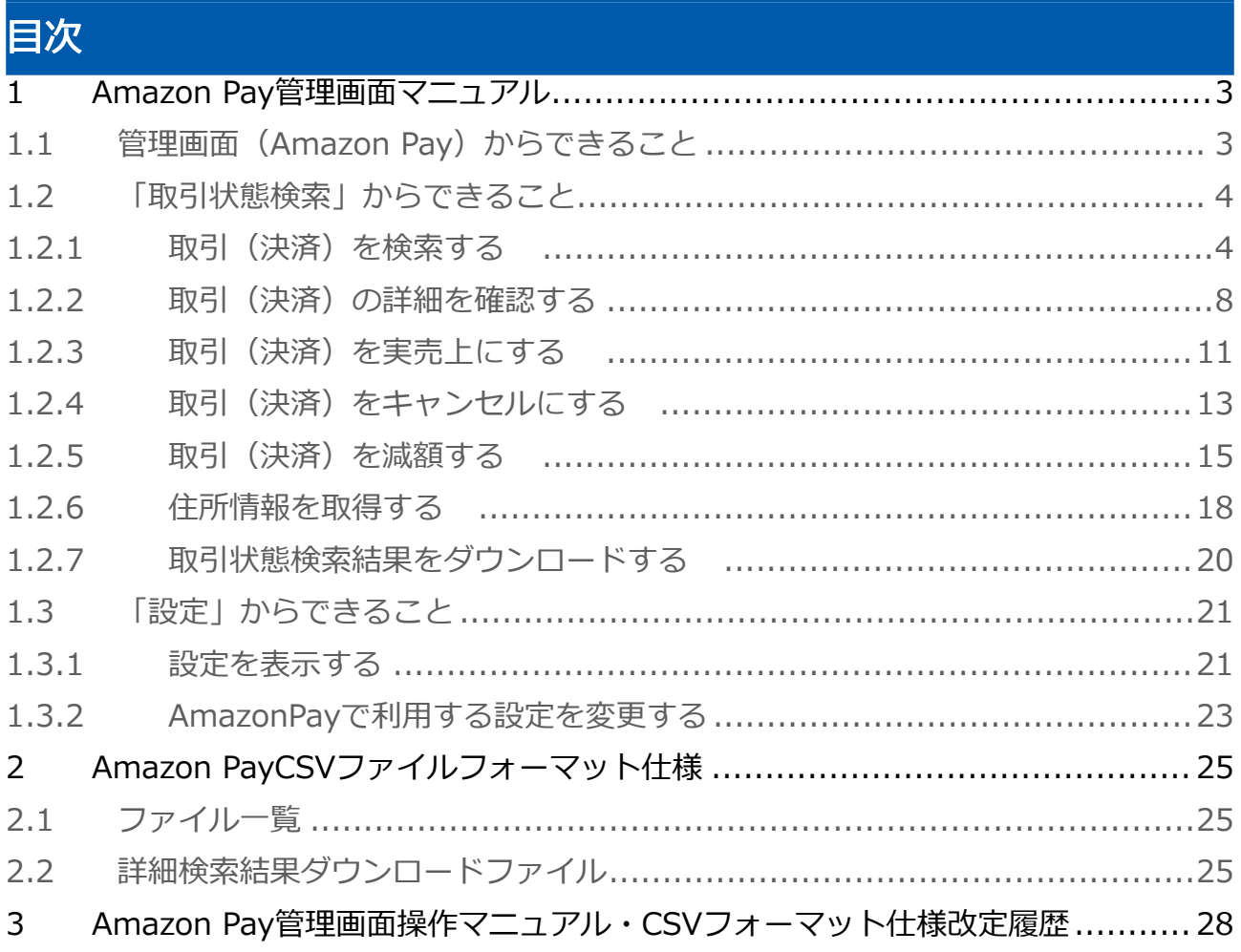

# <span id="page-2-0"></span>1 Amazon Pay管理画面マニュアル

<span id="page-2-1"></span>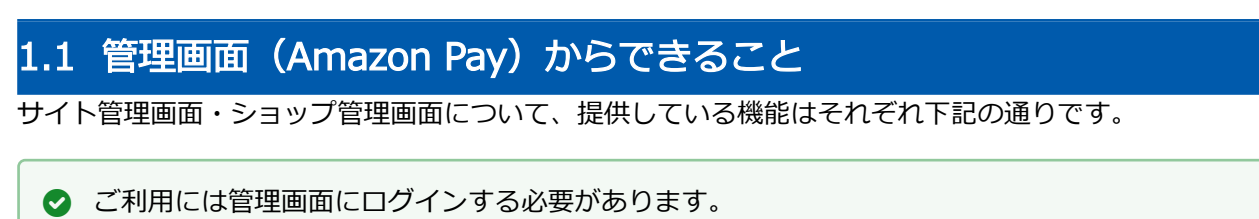

### サイト管理画面

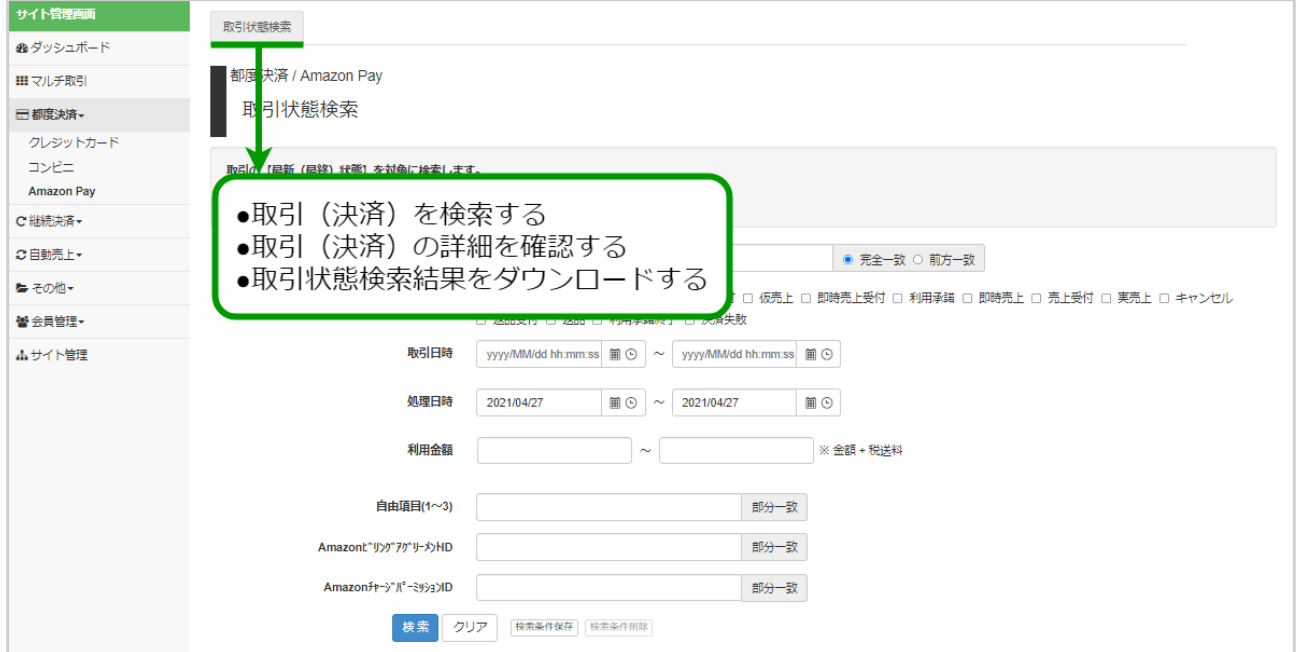

### ショップ管理画面

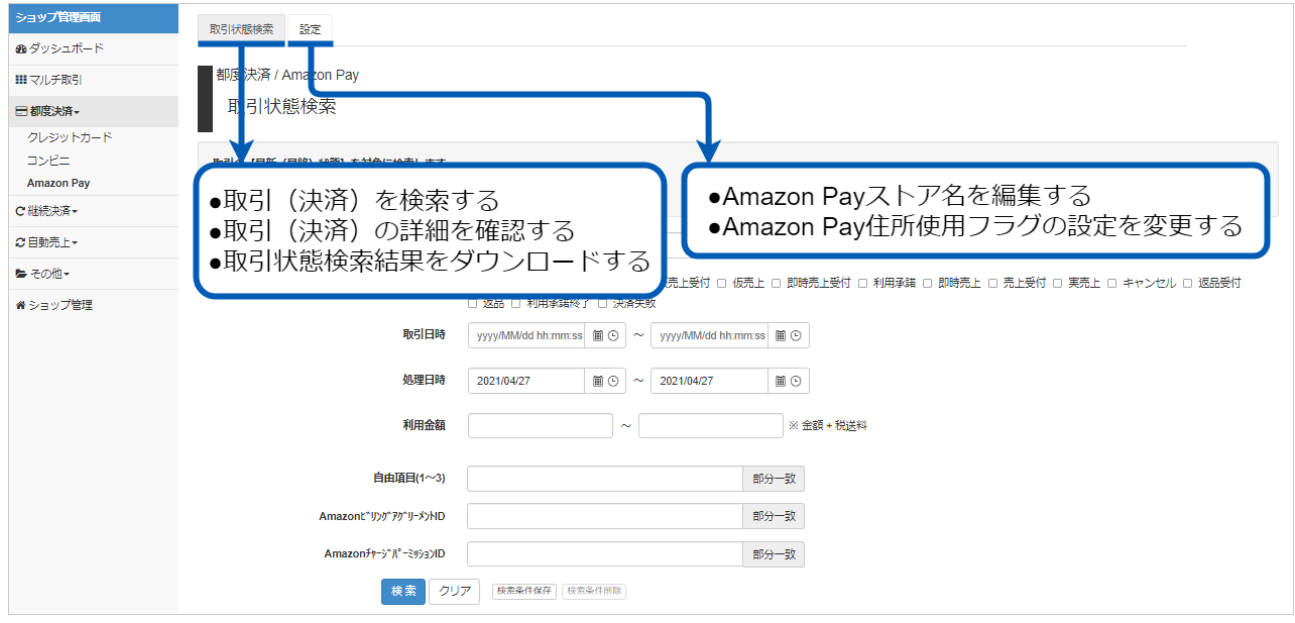

## <span id="page-3-0"></span>1.2 「取引状態検索」からできること

## <span id="page-3-2"></span><span id="page-3-1"></span>1.2.1 取引(決済)を検索する

#### ワンポイント

本操作を行うために、いずれかの情報を用意します(情報がなくても検索は可能です)

- ・オーダーIDなどの取引を特定する情報
- ・処理日時/取引日時/金額
- ・取引状態 など

#### 注意

データの表示期間は、最終処理日から180日間です

#### 取引状態検索画面を表示する

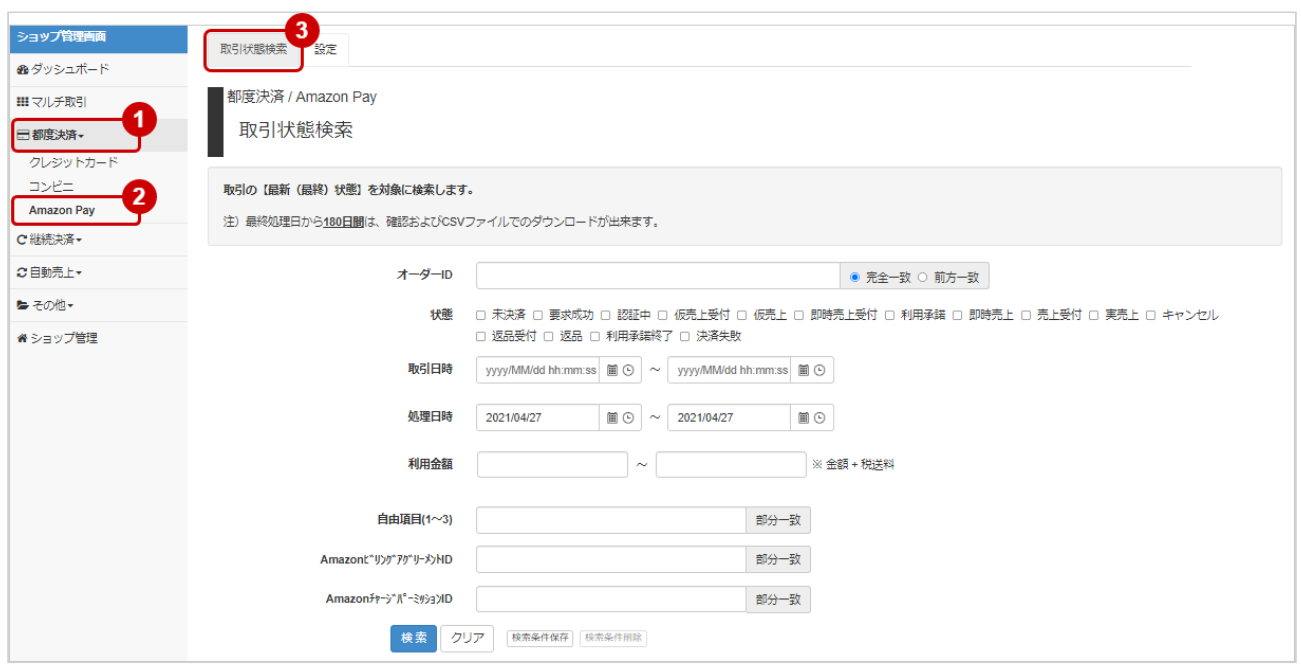

- 1. 都度決済 をクリック
- 2. AMAZON PAY をクリック
- 3. 取引状態検索 をクリック

## 条件を入力し、検索を行う

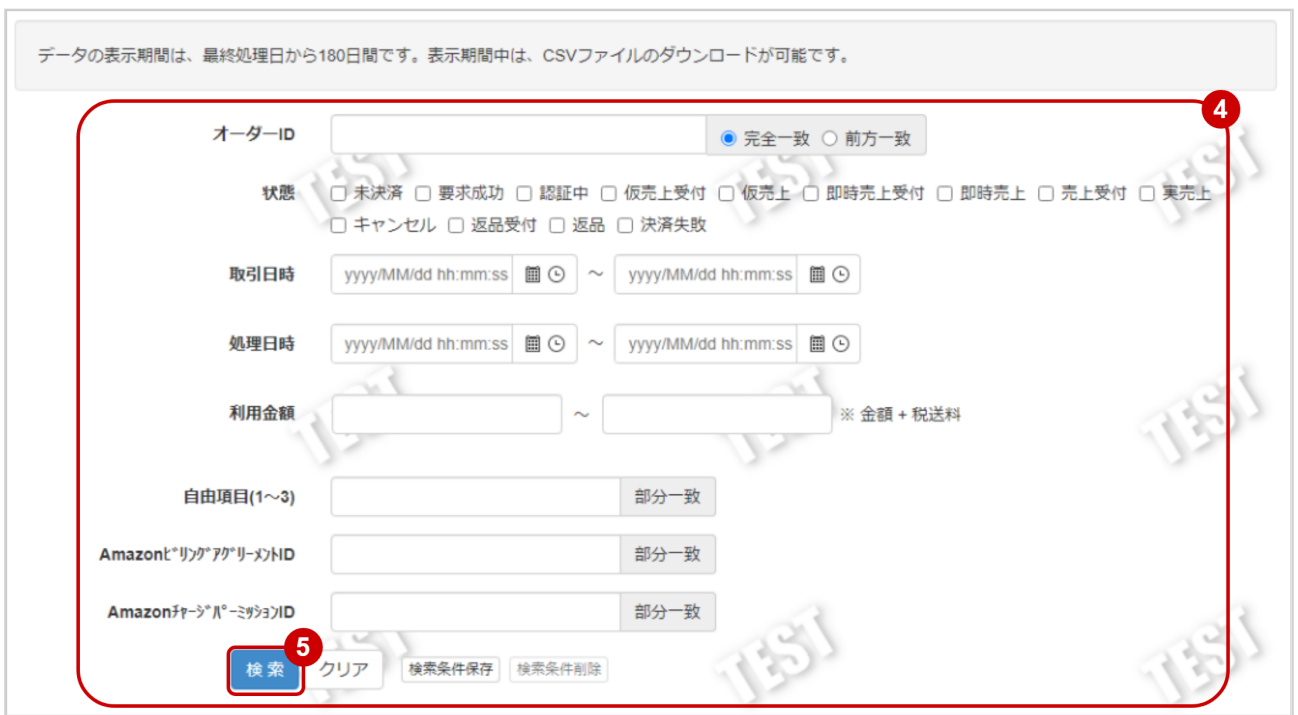

4. 検索条件を入力

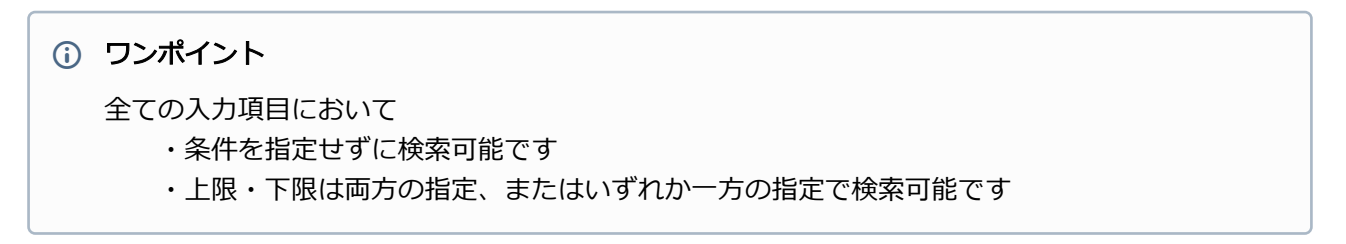

検索条件の詳細は下記の通りです。

#### 表 取引状態検索条件

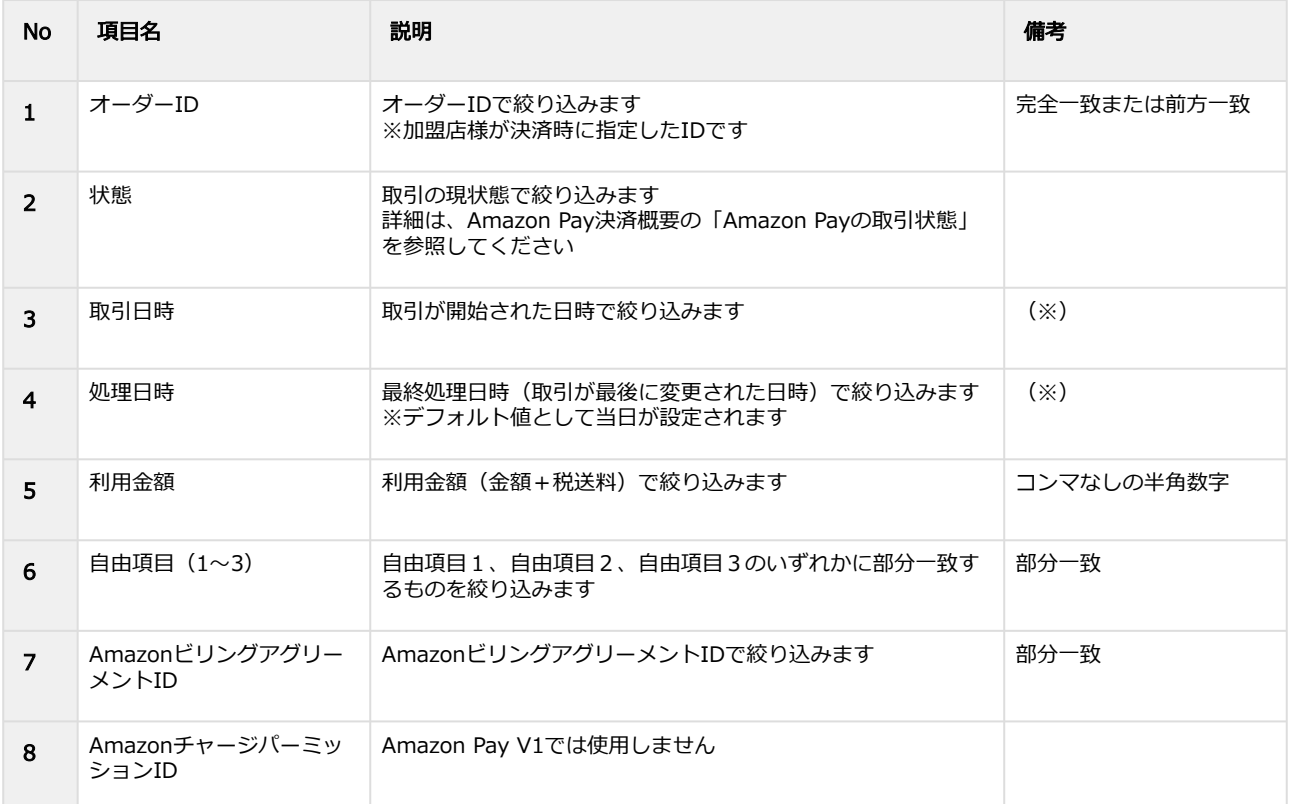

(※)取引日時および処理日時は「yyyy/MM/dd」または「yyyy/MM/dd hh:mm:ss」形式で 入力ください

- 例 2019年5月1日の場合 ⇒ 2019/05/01 2019年5月1日 09時05分00秒の場合 ⇒ 2019/05/01 09:05:00
- 5. 検索 をクリック

#### 検索結果を表示する

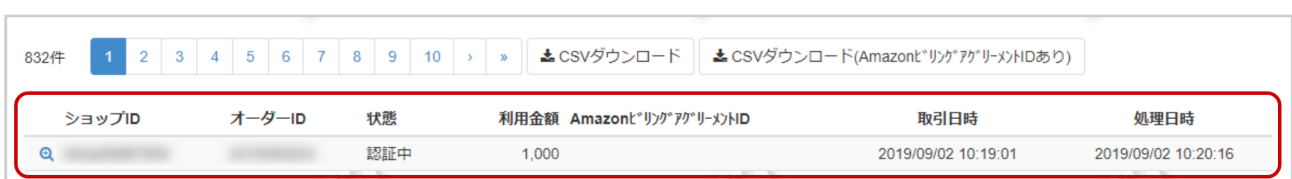

#### 表 取引一覧表示項目

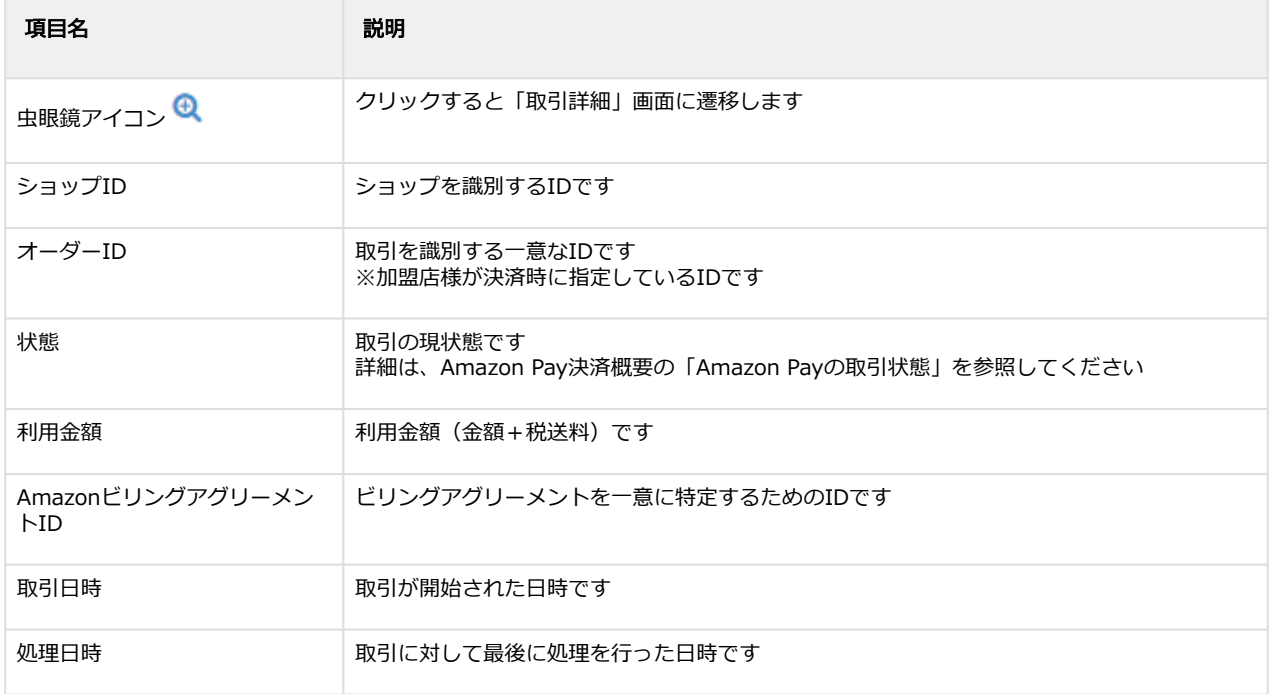

#### 関連する操作

[取引\(決済\)の詳細を確認する](#page-7-1) (see page 8) [取引状態検索結果をダウンロードする](#page-19-1) (see page 20)

## <span id="page-7-1"></span><span id="page-7-0"></span>1.2.2 取引(決済)の詳細を確認する

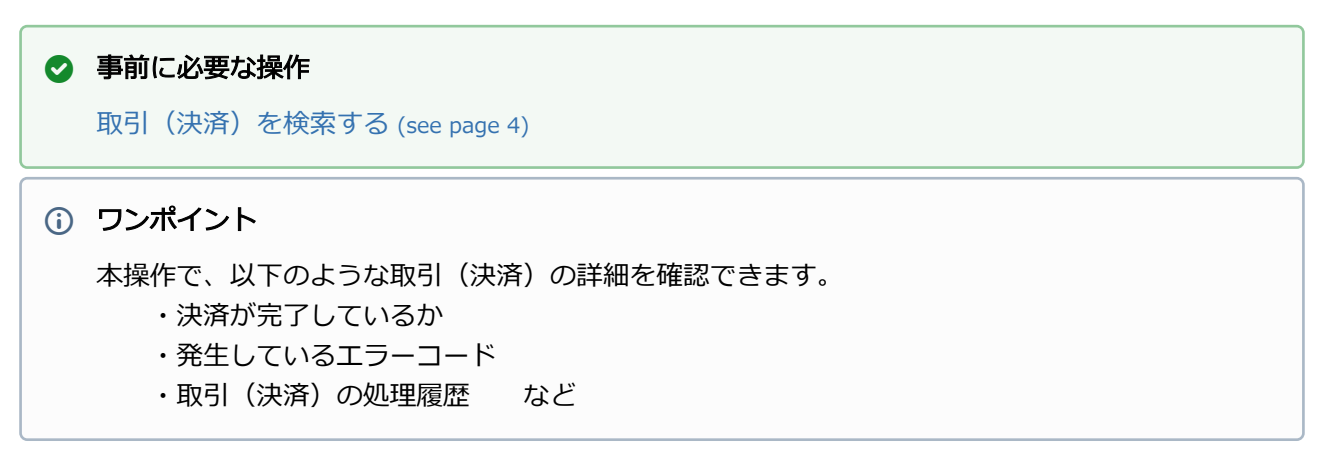

#### 該当取引を選択する

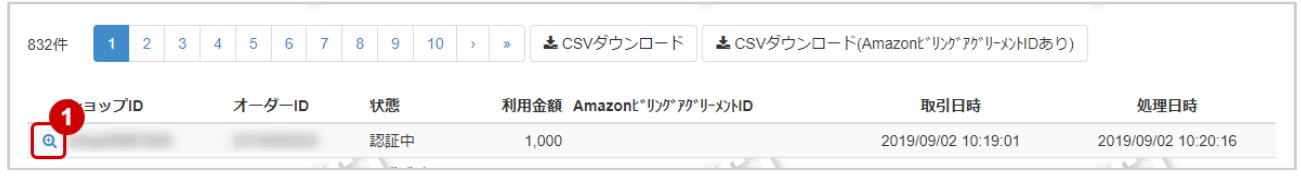

## 1. 虫眼鏡アイコン Q をクリック

#### 取引の詳細を表示する

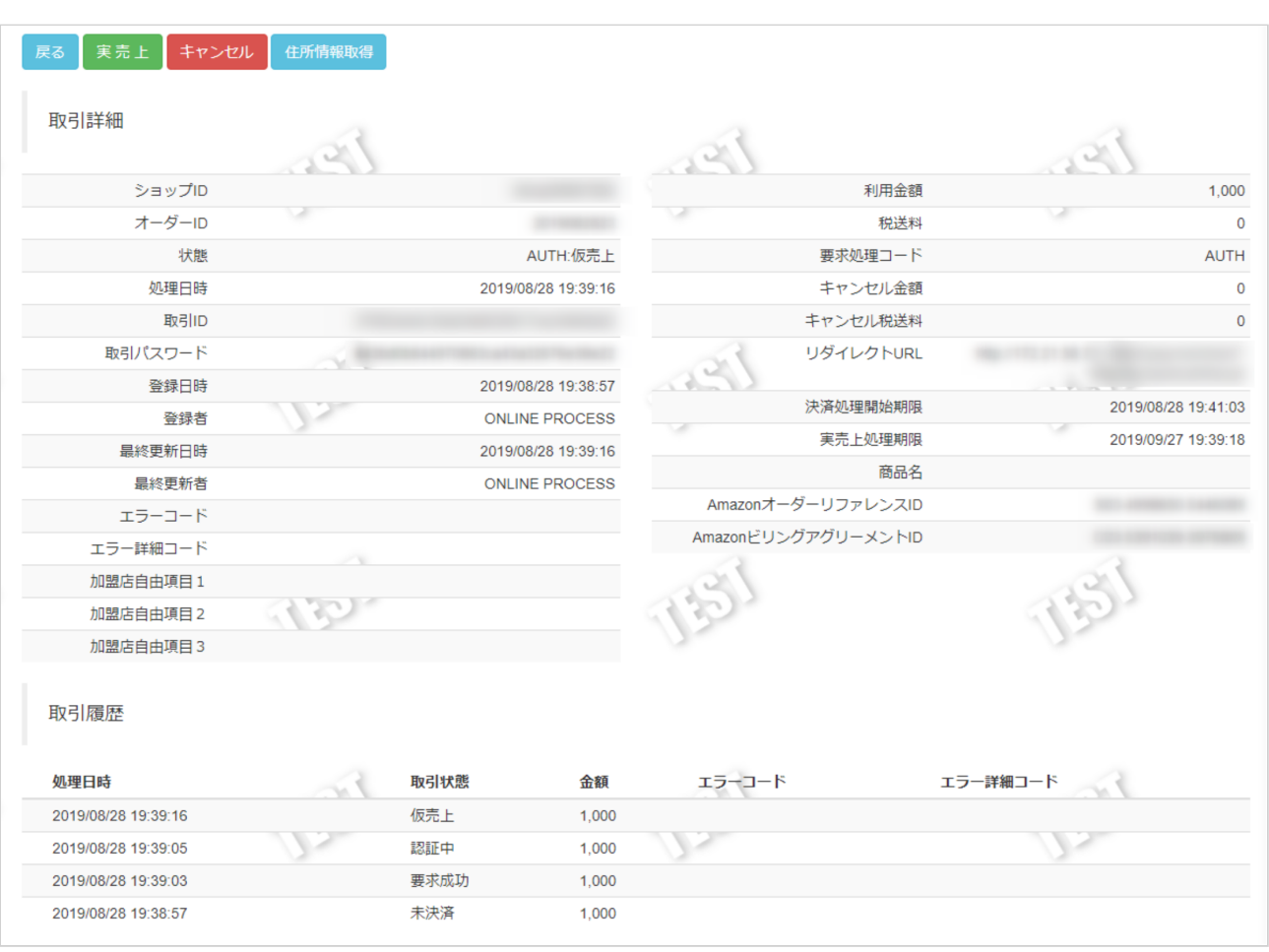

2. 取引詳細画面にて詳細を確認する

#### 表 取引詳細画面表示項目

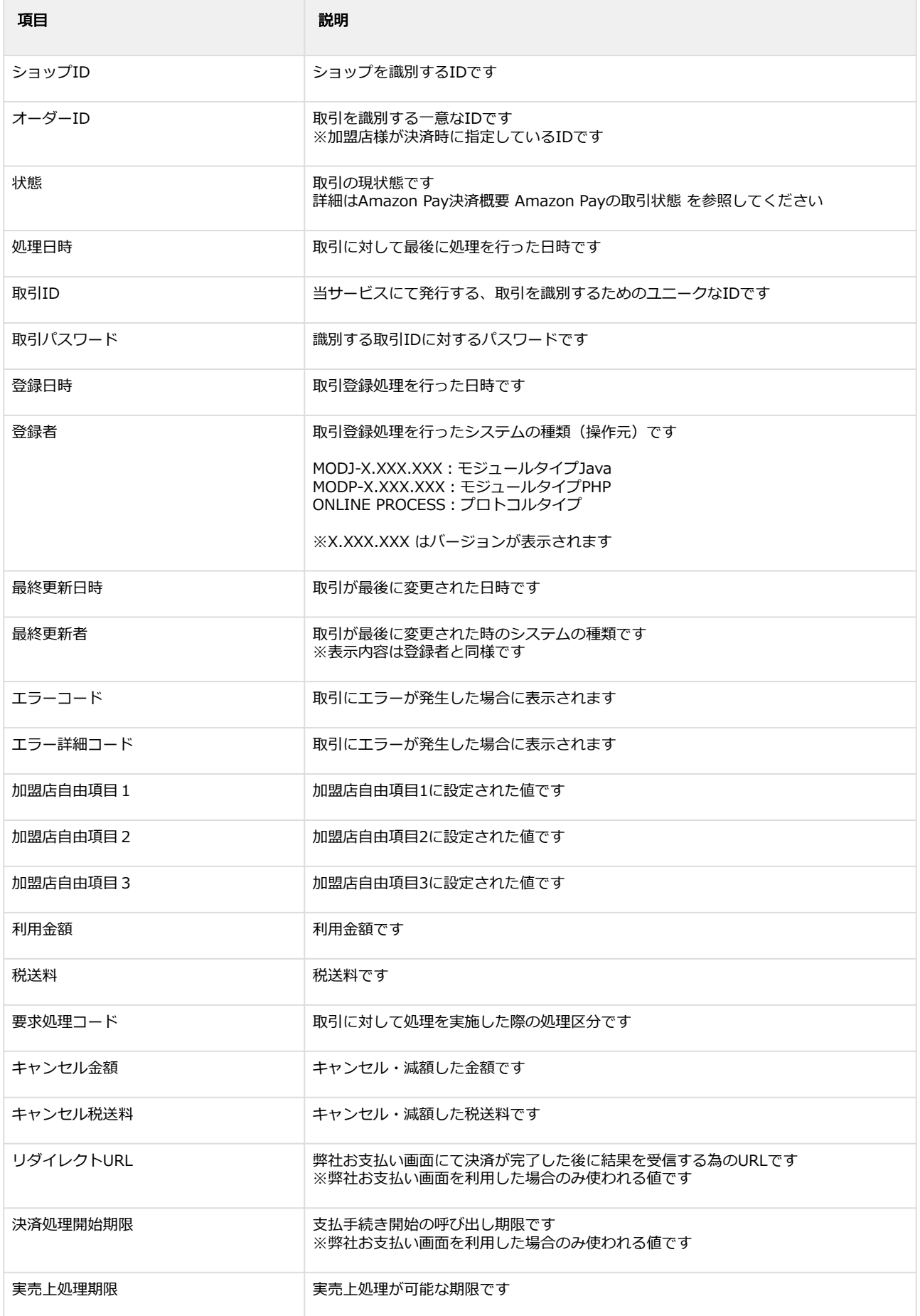

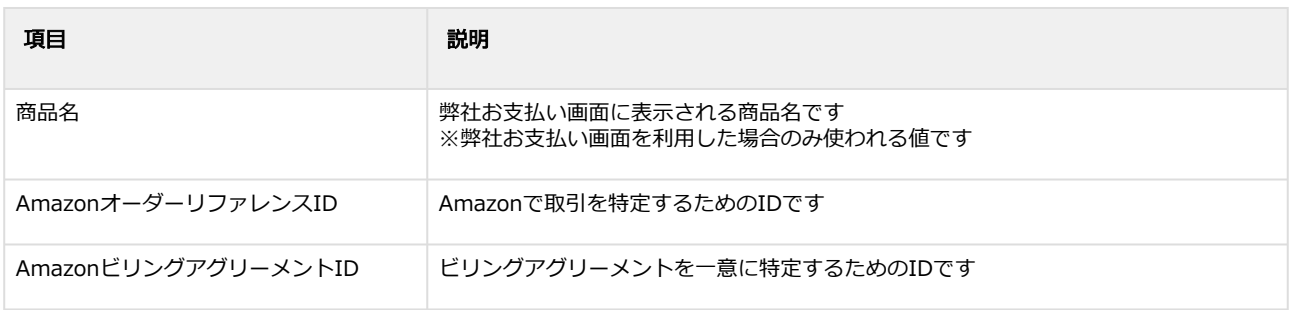

エラーコードの詳細については、Amazon Payエラーコード一覧をご覧ください

# <span id="page-10-0"></span>1.2.3 取引(決済)を実売上にする

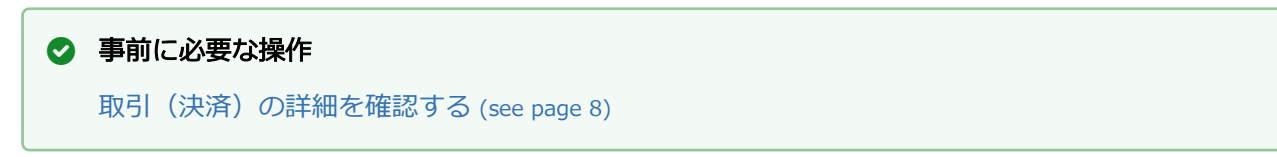

#### 実売上処理を実行する

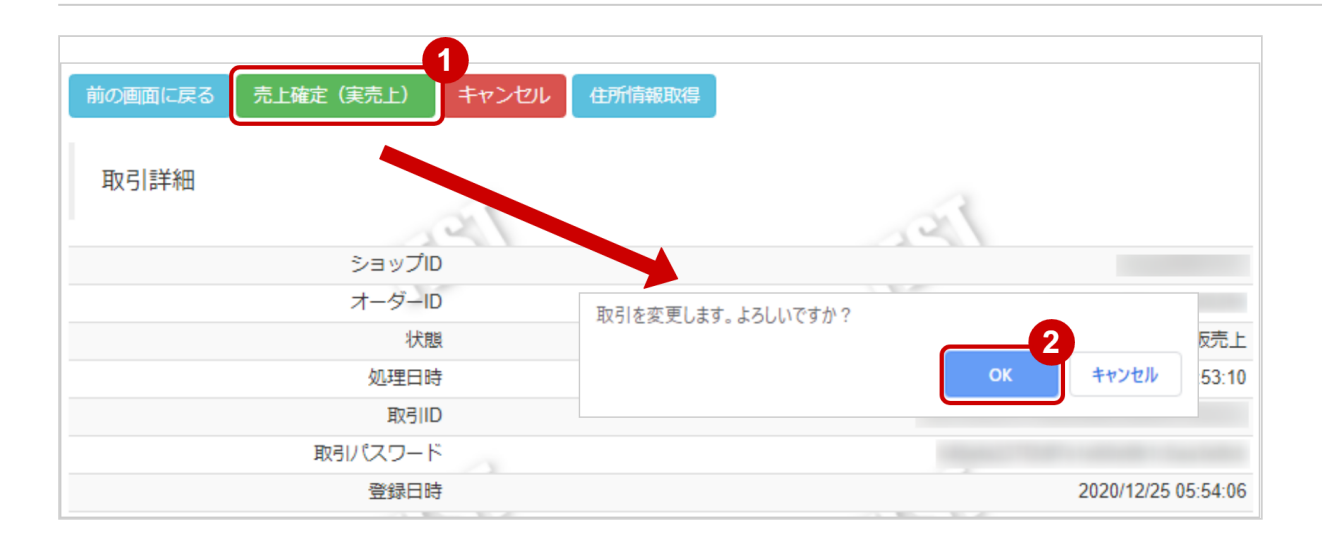

#### 1. 売上確定(実売上) をクリック

2. 確認画面にて、 OK をクリック

#### 実売上処理結果を確認する

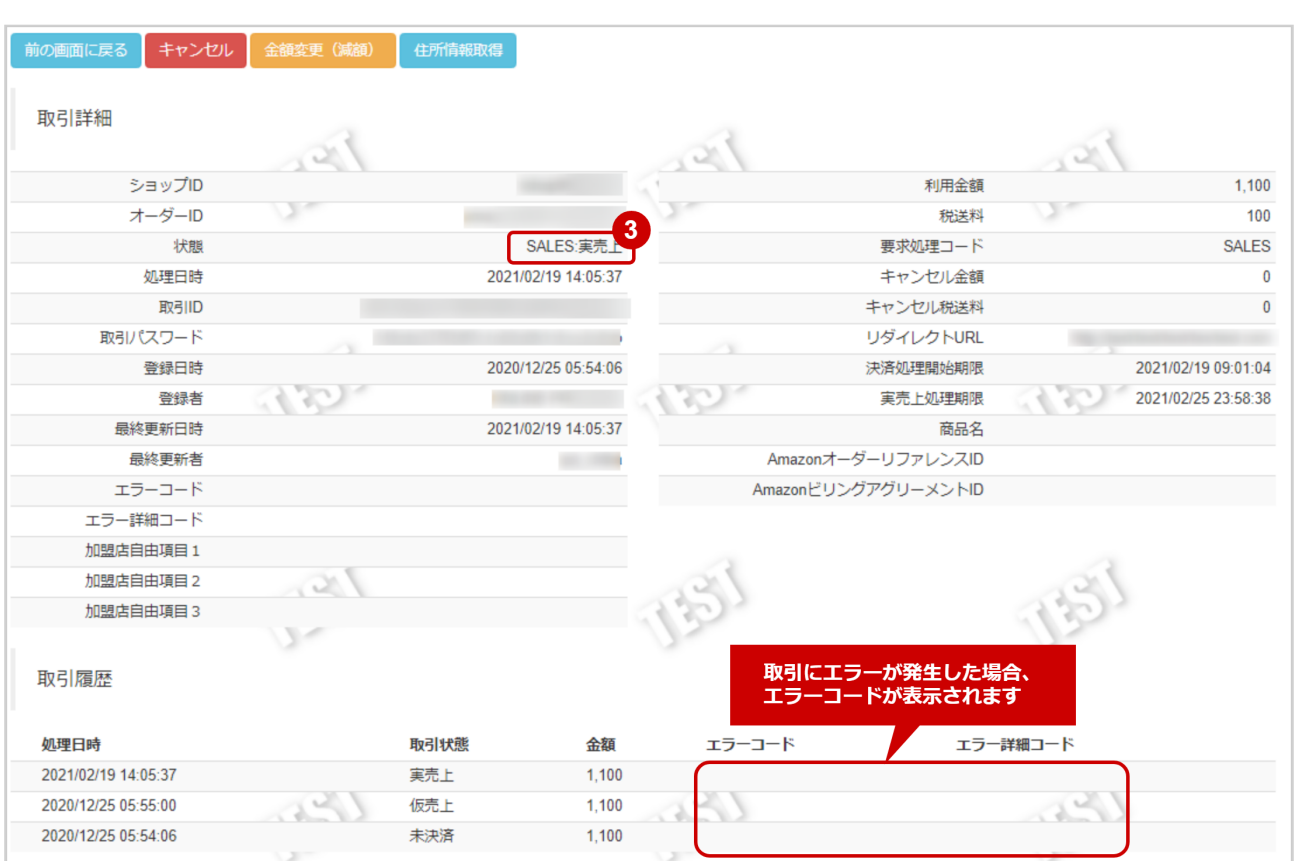

3. 取引詳細画面にて、「状態」が【実売上】になっていることを確認する

エラーコードの詳細については、Amazon Payエラーコード一覧をご覧ください

# <span id="page-12-0"></span>1.2.4 取引(決済)をキャンセルにする

### ◆ 事前に必要な操作

取引 (決済) の詳細を確認する (see page 8)

#### キャンセル処理を実行する

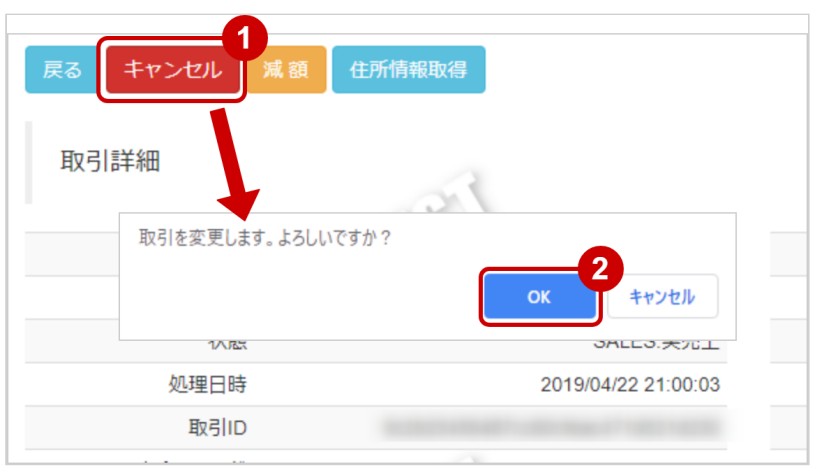

- 1. キャンセル をクリック
- 2. 確認画面で OK をクリック

#### キャンセル処理結果を確認する

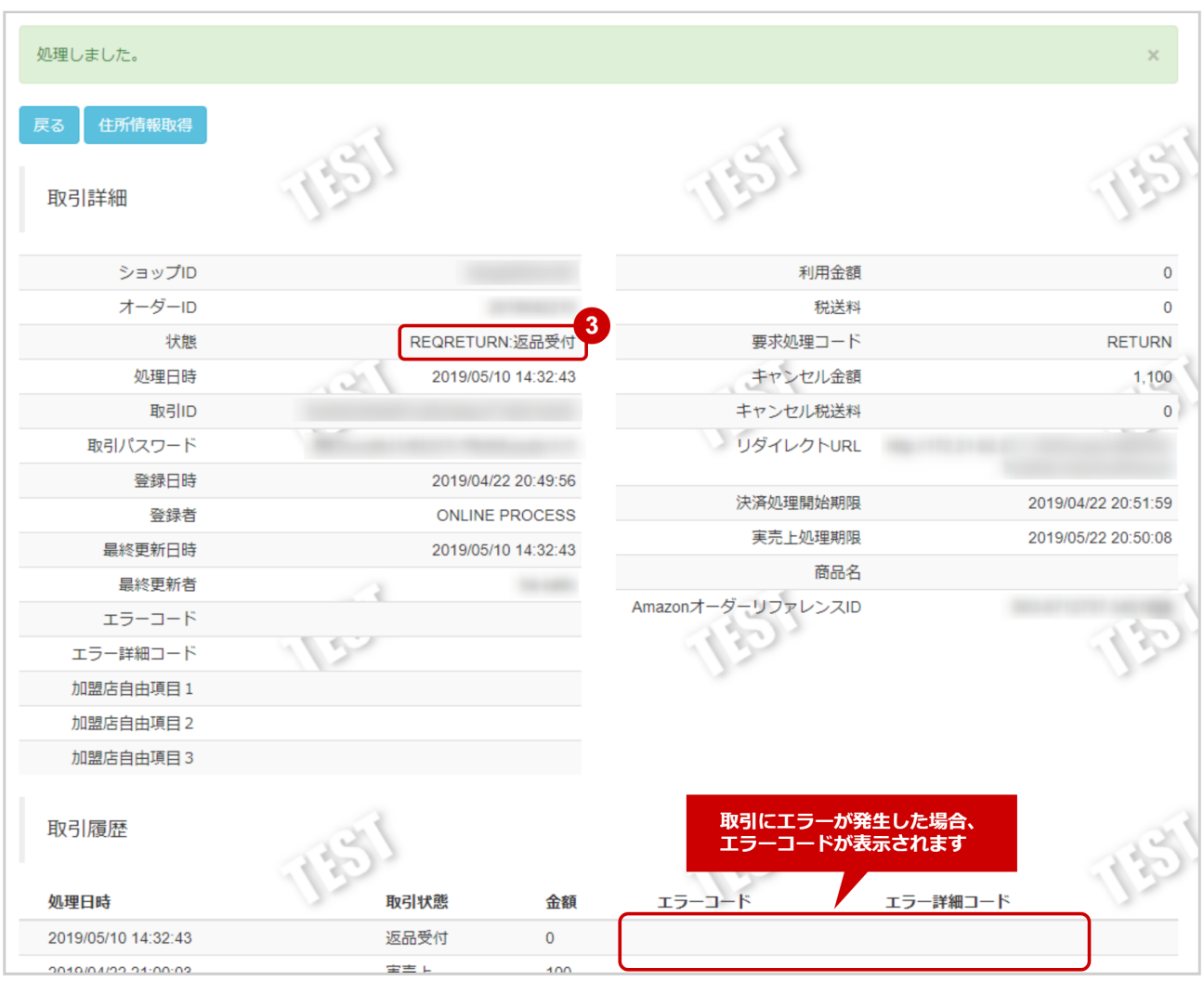

#### 3. 「状態」が【キャンセル】または【返品受付】となっていることを確認

エラーコードの詳細については、Amazon Payエラーコード一覧をご覧ください

# <span id="page-14-0"></span>1.2.5 取引(決済)を減額する

#### ◆ 事前に必要な操作

[取引\(決済\)の詳細を確認する](#page-7-1) (see page 8)

#### 減額処理を実行する

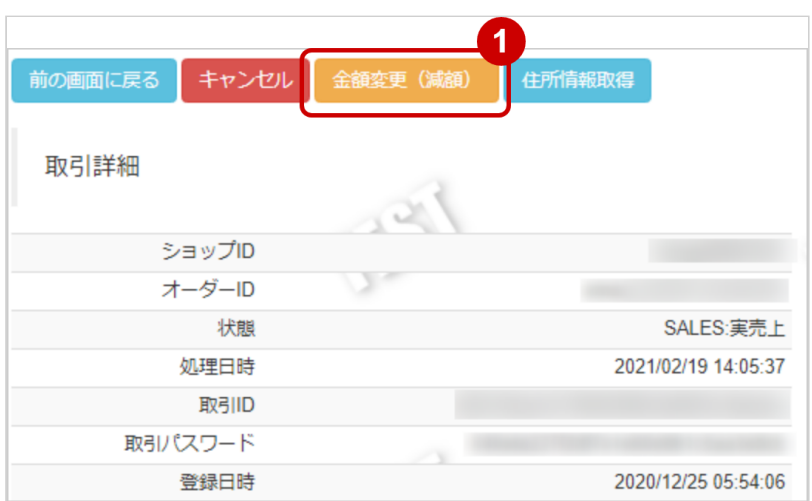

1. 金額変更(減額) をクリック

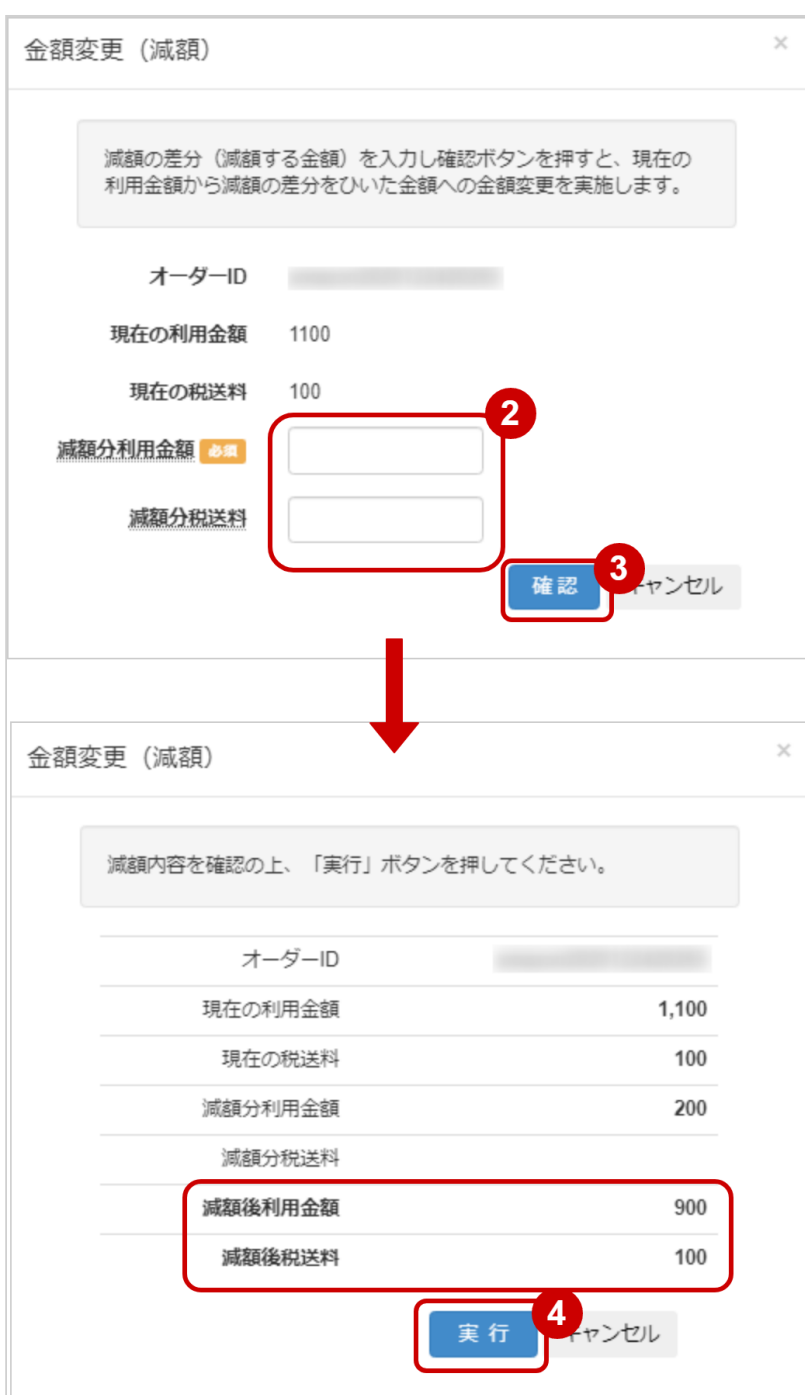

- 2. 減額の差分(減額する金額)を 減額分利用金額 減額分税送料 に入力 ※利用金額・税送料はコンマなしの半角数字で入力 例:減額前の金額が【1120円】で、【200円】減額して請求したい場合は 減額分利用金額に【200】、減額分税送料に【0】と入力します
- 3. 入力内容を確認し、確認 をクリック
- 4. 減額内容に間違いがないか確認し、実行 をクリック

#### 減額処理結果を確認する

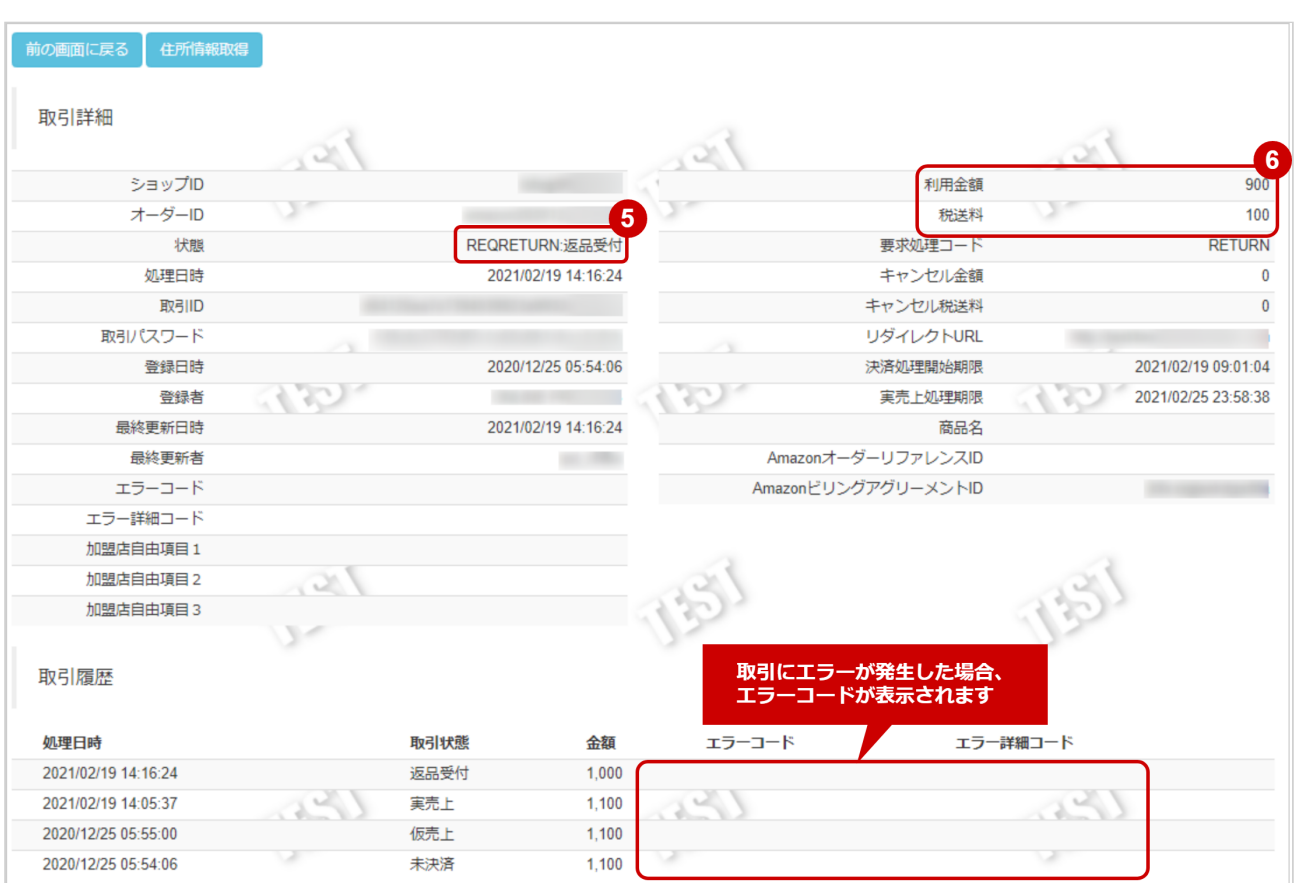

- 5. 取引詳細画面にて、「状態」が【返品受付】になっていることを確認
- 6. 取引詳細画面にて、「利用金額」「税送料」が減額後の金額になっていることを確認

エラーコードの詳細については、Amazon Payエラーコード一覧をご覧ください

## <span id="page-17-0"></span>1.2.6 住所情報を取得する

#### ◆ 事前に必要な操作

取引 (決済) の詳細を確認する (see page 8)

## 住所情報取得処理を実行する

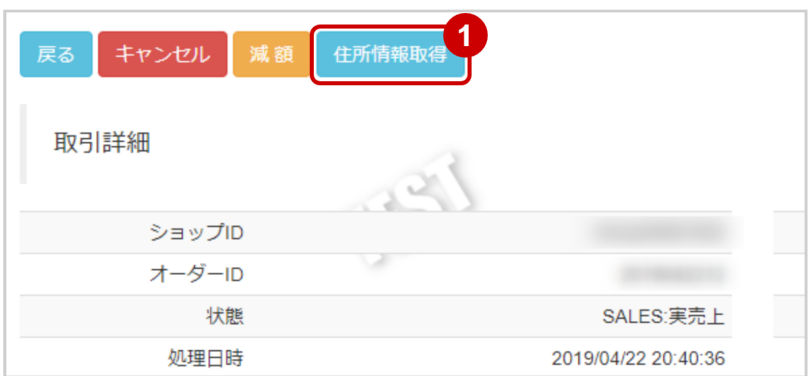

1. 住所情報取得 をクリック

#### 住所情報取得結果を確認する

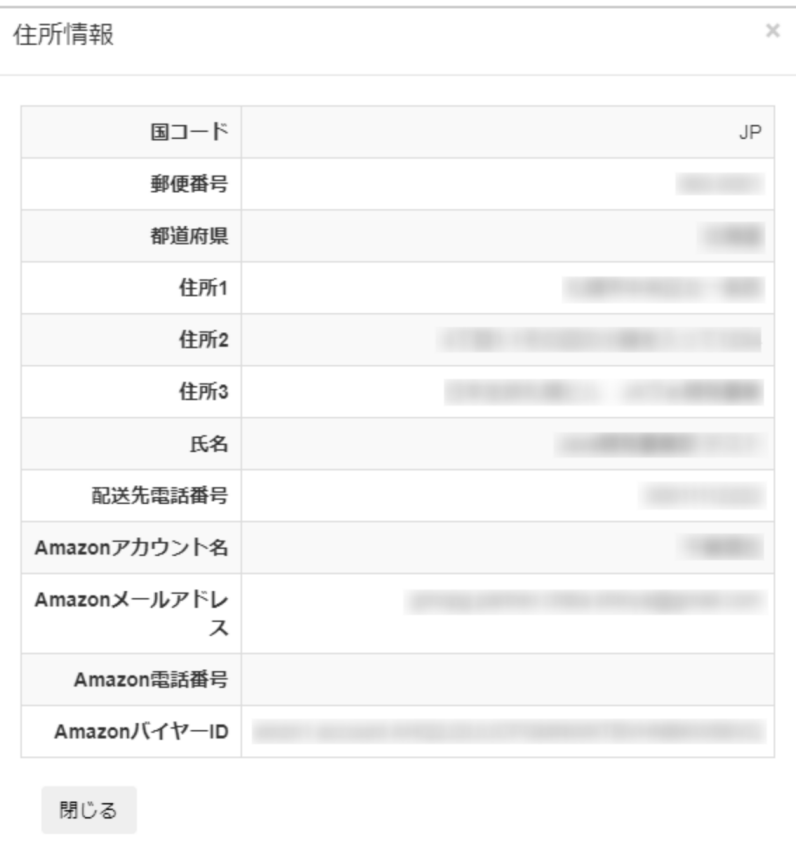

#### 2. 住所情報を確認

※AmazonバイヤーIDは、Amazon Pay V2 利用時のみ表示されます。

## <span id="page-19-1"></span><span id="page-19-0"></span>1.2.7 取引状態検索結果をダウンロードする

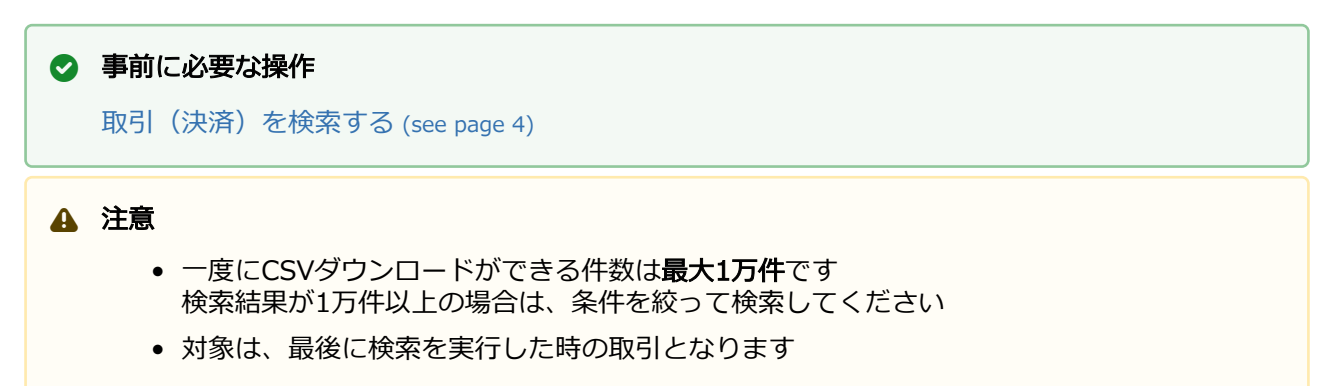

#### 取引状態検索結果をダウンロードする

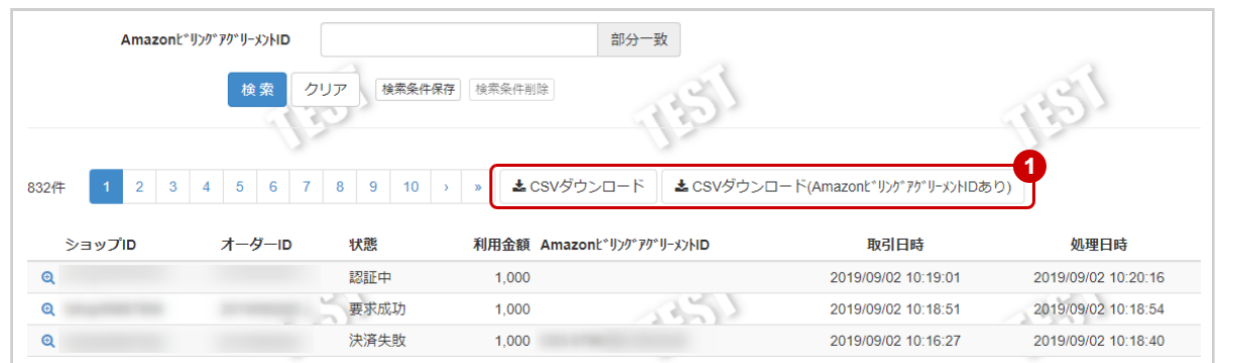

1. CSVダウンロード または CSVダウンロード(AMAZONビリングアグリーメントIDあり) を クリック

CSVファイルの項目については[、Amazon PayCSVファイルフォーマット仕様](#page-24-3) (see page 25)をご覧 ください

# <span id="page-20-0"></span>1.3 「設定」からできること

- 下記の操作が可能です。
	- Amazon Payストア名 の設定を変更する
	- Amazon Pay住所使用フラグ の設定を変更する

※Amazon Pay住所使用フラグは弊社お支払い画面を利用時のみ適用されます。 詳細はAmazon Pay弊社お支払い画面の利用についてを参照ください。

## <span id="page-20-2"></span><span id="page-20-1"></span>1.3.1 設定を表示する

#### 設定画面を表示する

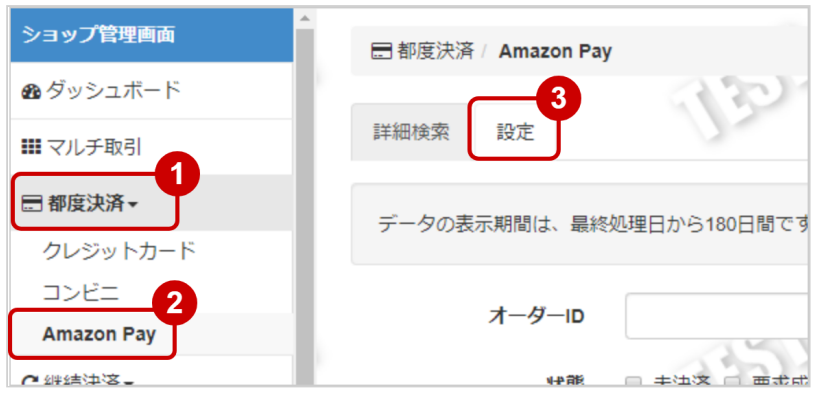

- 1. 都度決済 をクリック
- 2. AMAZON PAY をクリック
- 3. 設定 をクリック

### 設定されている情報を表示する

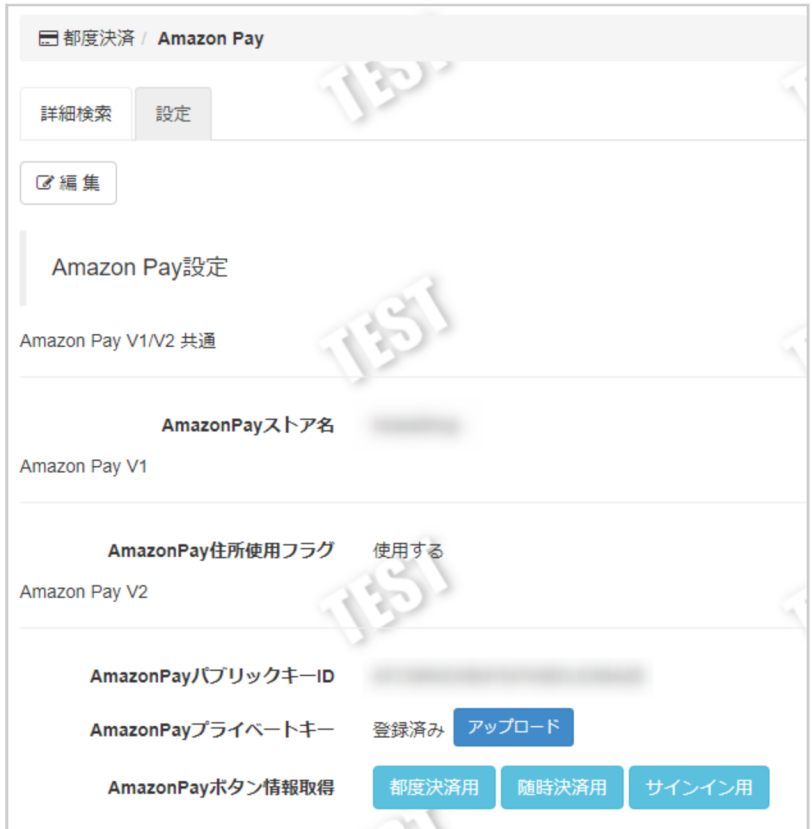

# <span id="page-22-0"></span>1.3.2 AmazonPayで利用する設定を変更する

## ◆ 事前に必要な操作

[設定を表示する](#page-20-2) (see page 21)

#### 注意

AmazonPayストア名は256バイトまで設定可能です。

#### 設定編集画面を表示する

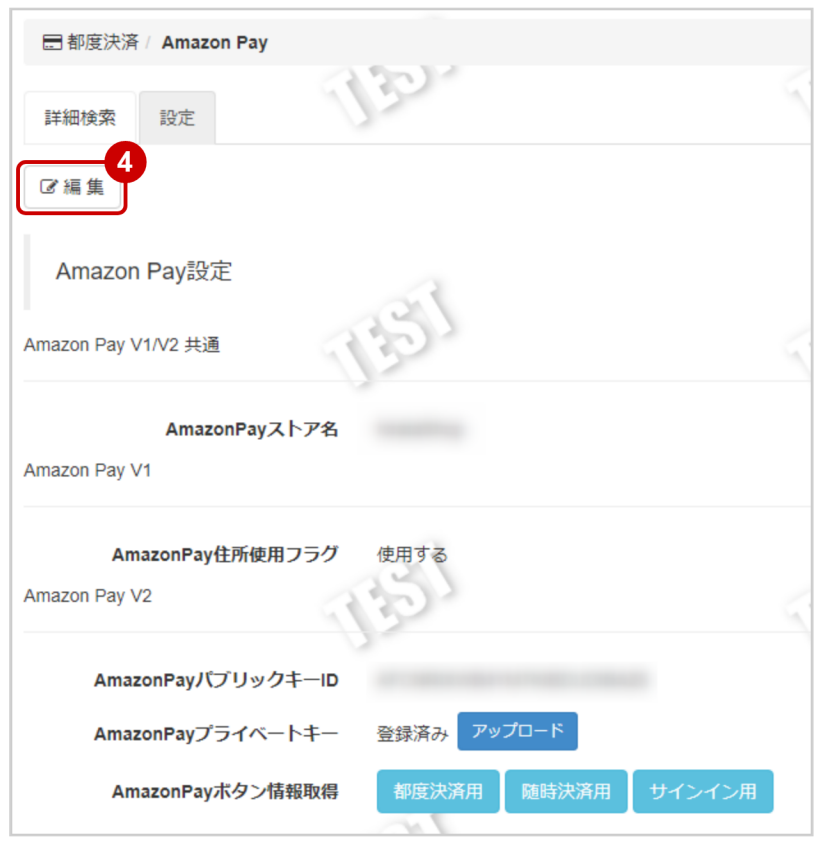

4. 編集 をクリック

## **GMO** PAYMENT GATEWAY

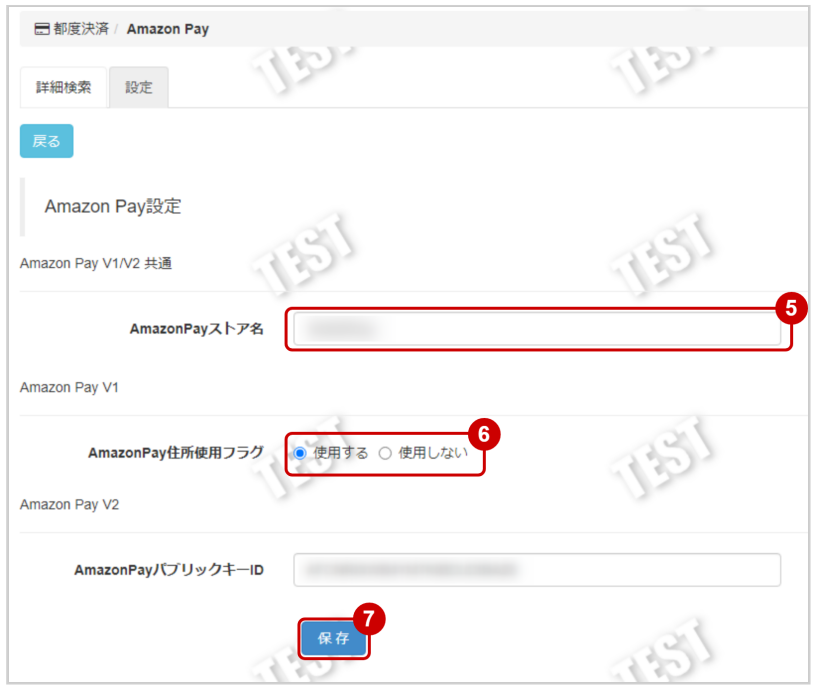

- 5. AmazonPayストア名を入力する
- 6. 住所を使用するかどうかを入力する
- 7. 保存 をクリック

# <span id="page-24-0"></span>2 Amazon PayCSVファイルフォーマット仕様

# <span id="page-24-3"></span><span id="page-24-1"></span>2.1 ファイル一覧

対象のCSVファイルの一覧は下記の通りです。

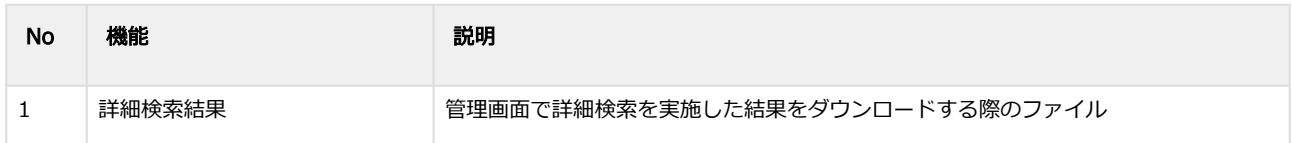

# <span id="page-24-2"></span>2.2 詳細検索結果ダウンロードファイル

詳細検索結果ダウンロードファイルの仕様は下記の通りです。

#### 表 ファイルフォーマット仕様

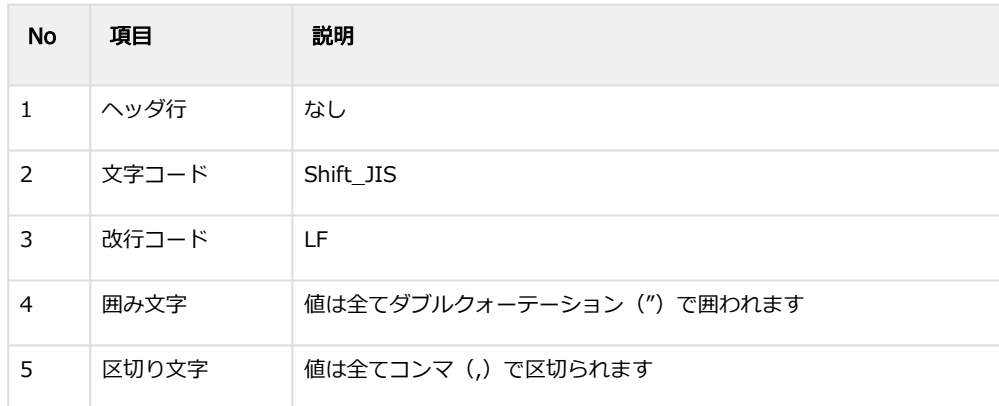

#### 表 CSVファイルに含まれる項目

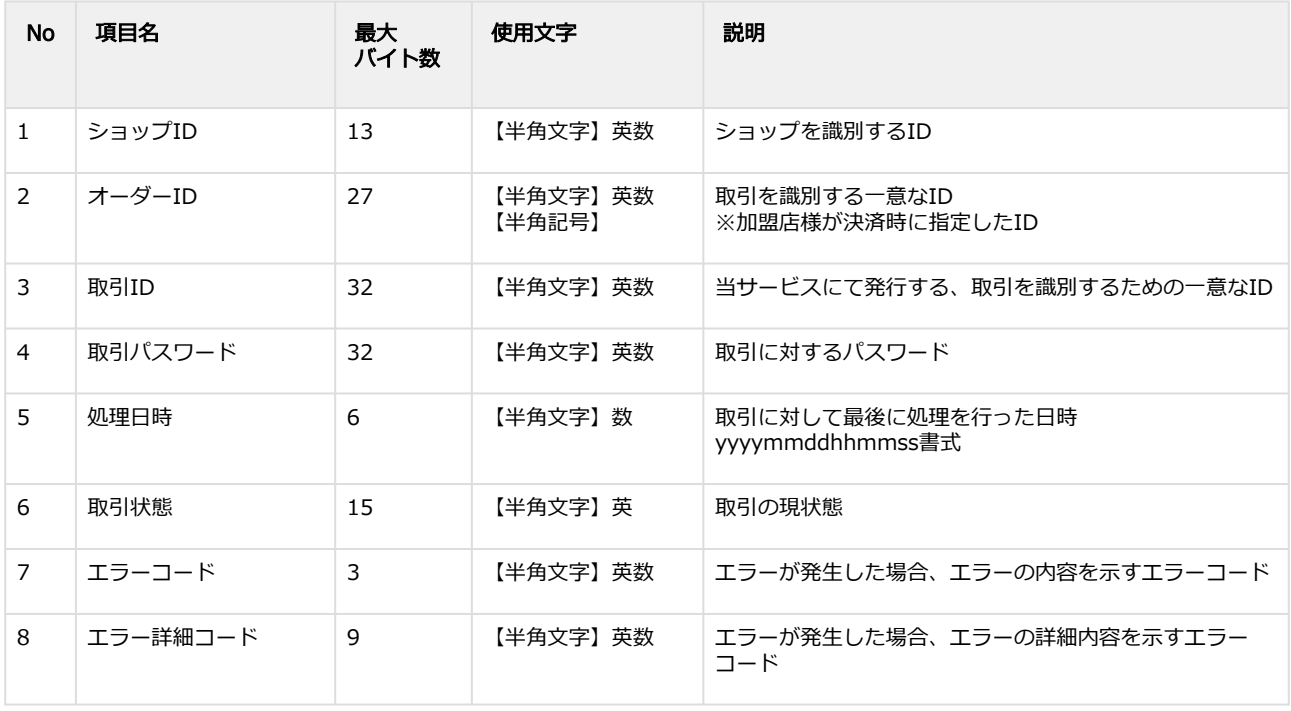

#### **GMO** PAYMENT GATEWAY

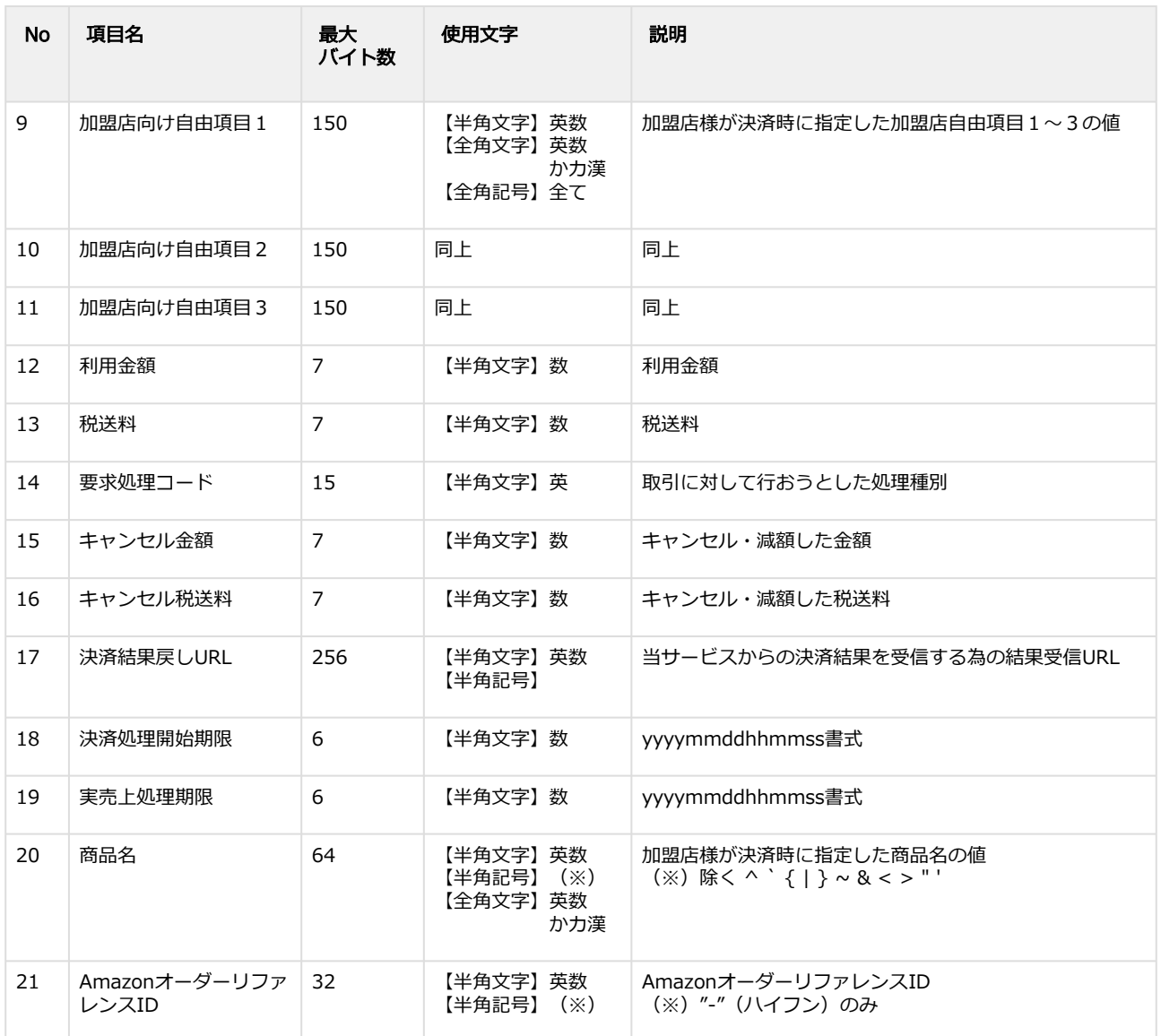

#### ※ CSVダウンロード(AMAZONビリングアグリーメントIDあり) を指定すると以下の項目もCSVファイ ルに含まれます。

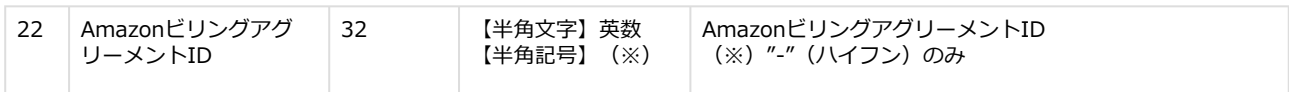

#### 詳細検索結果ダウンロードファイル(**Amazon**ビリングアグリーメント**ID**なし) サンプル

"testshopid","orderid01","aaaaaaaaaaaaaaaaaaaaaaaaaaaaaaaa","bbbbbbbbbbbbbbbbbbbbbbbbbbbbbbbb","2019051 5160856","UNPROCESSED","","","","","","1000","0","AUTH","0","0","","","","","" "testshopid","orderid02","cccccccccccccccccccccccccccccccc","dddddddddddddddddddddddddddddddd","2019051020 0748","AUTH","AP1","AP1000099","","","","1000","0","SALES","0","0","https://example.com/payment/test/ postReceiver.jsp","20190422195744","20190522195607","","S03-0000000-0000000" "testshopid","orderid03","eeeeeeeeeeeeeeeeeeeeeeeeeeeeeeee","ffffffffffffffffffffffffffffffff","20190510144503","RETURN", "","","","","","0","0","RETURN","1100","0","https://example.com/payment/test/ postReceiver.jsp","20190422205159","20190522205008","","S03-1111111-1111111" "testshopid","orderid04","gggggggggggggggggggggggggggggggg","hhhhhhhhhhhhhhhhhhhhhhhhhhhhhhhh","20190422 205808","CAPTURE","","","","","","100","10","CAPTURE","0","0","","","","いぬのおやつ","S03-2222222-2222222"

#### 詳細検索結果ダウンロードファイル(**Amazon**ビリングアグリーメント**ID**あり) サンプル

"testshopid","orderid01","aaaaaaaaaaaaaaaaaaaaaaaaaaaaaaaa","bbbbbbbbbbbbbbbbbbbbbbbbbbbbbbbb","2019051 5160856","UNPROCESSED","","","","","","1000","0","AUTH","0","0","","","","","",""

"testshopid","orderid02","cccccccccccccccccccccccccccccccc","dddddddddddddddddddddddddddddddd","2019051020 0748","AUTH","AP1","AP1000099","","","","1000","0","SALES","0","0","https://example.com/payment/test/ postReceiver.jsp","20190422195744","20190522195607","","S03-0000000-0000000","C03-9796988-5554300" "testshopid","orderid03","eeeeeeeeeeeeeeeeeeeeeeeeeeeeeeee","ffffffffffffffffffffffffffffffff","20190510144503","RETURN", "","","","","","0","0","RETURN","1100","0","https://example.com/payment/test/ postReceiver.jsp","20190422205159","20190522205008","","S03-1111111-1111111","C03-9796988-5554345"

"testshopid","orderid04","gggggggggggggggggggggggggggggggg","hhhhhhhhhhhhhhhhhhhhhhhhhhhhhhhh","20190422 205808","CAPTURE","","","","","","100","10","CAPTURE","0","0","","","","ねこのおや

つ","S03-2222222-2222222","C03-9796988-5554350"

# <span id="page-27-0"></span>3 Amazon Pay管理画面操作マニュアル・CSV フォーマット仕様改定履歴

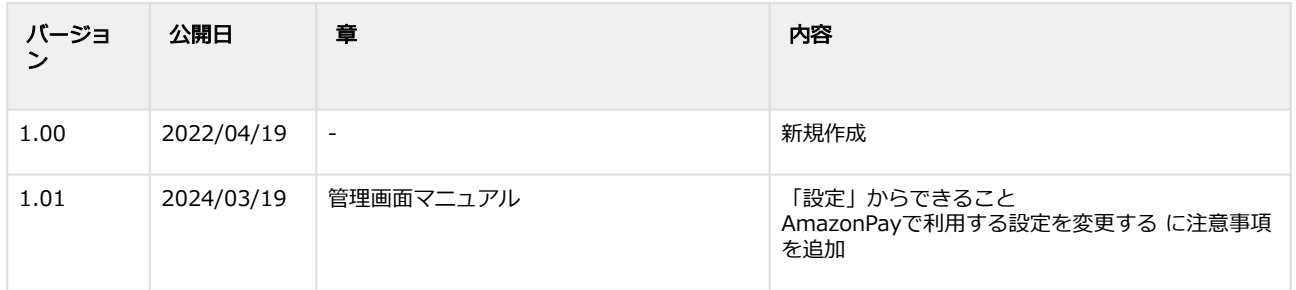